#### Introduction to Snap

# The Snap Environment

Accessed through a web browser

#### http://snap.berkeley.edu/run

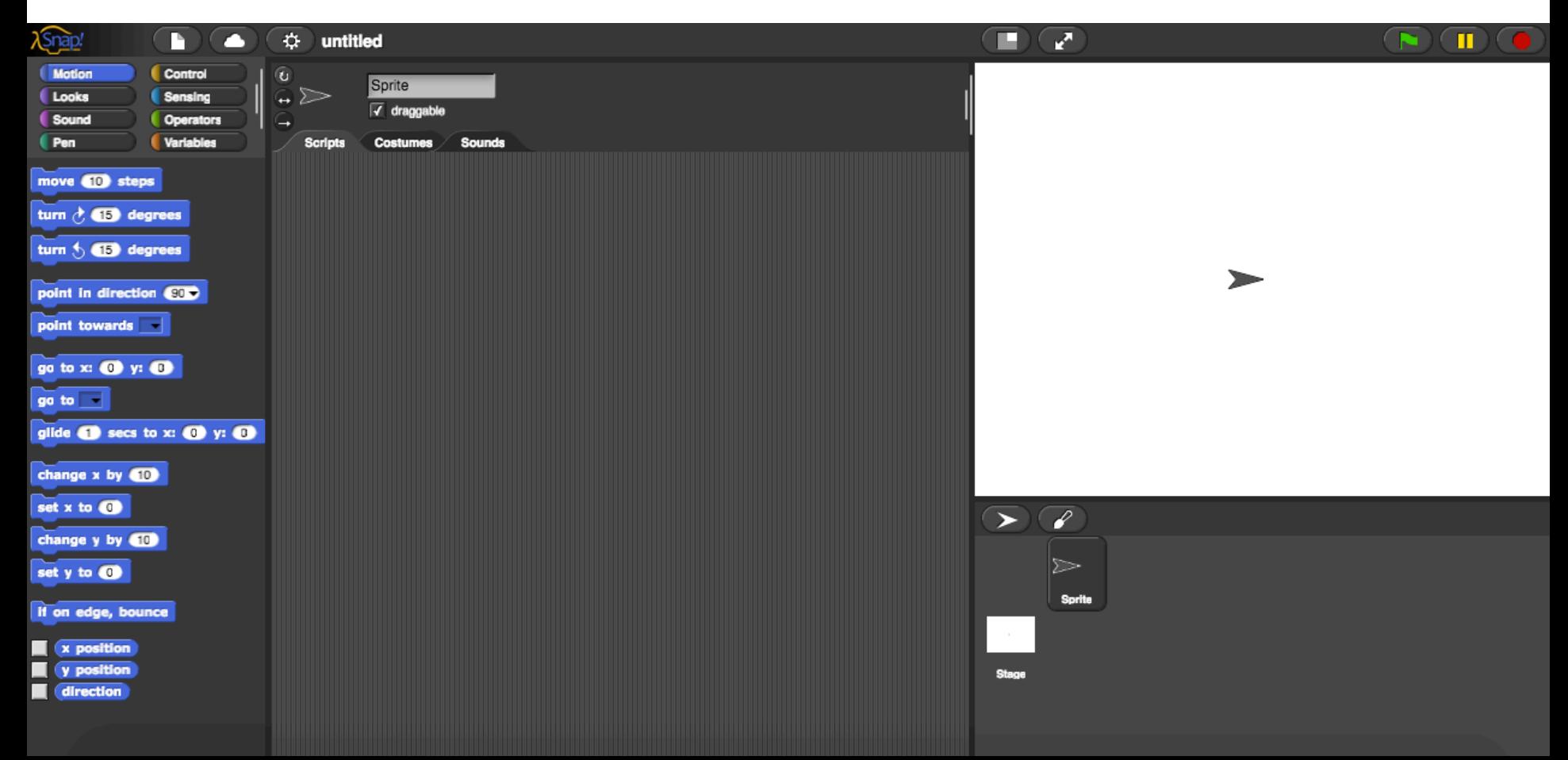

# Pair Programming

- While not required, is encouraged
- Pair programming is two people working together at one computer. Take turns being the one at the keyboard.
- Pair programming is not "I'll do this part and you do that part." (separately)

### Step 1: Create an Account

• Programs you write on one computer can be accessed on another (via the cloud)

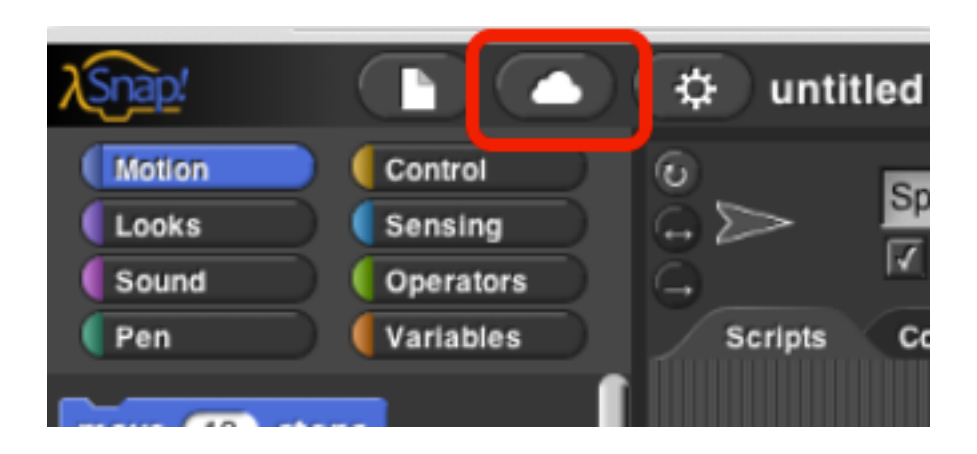

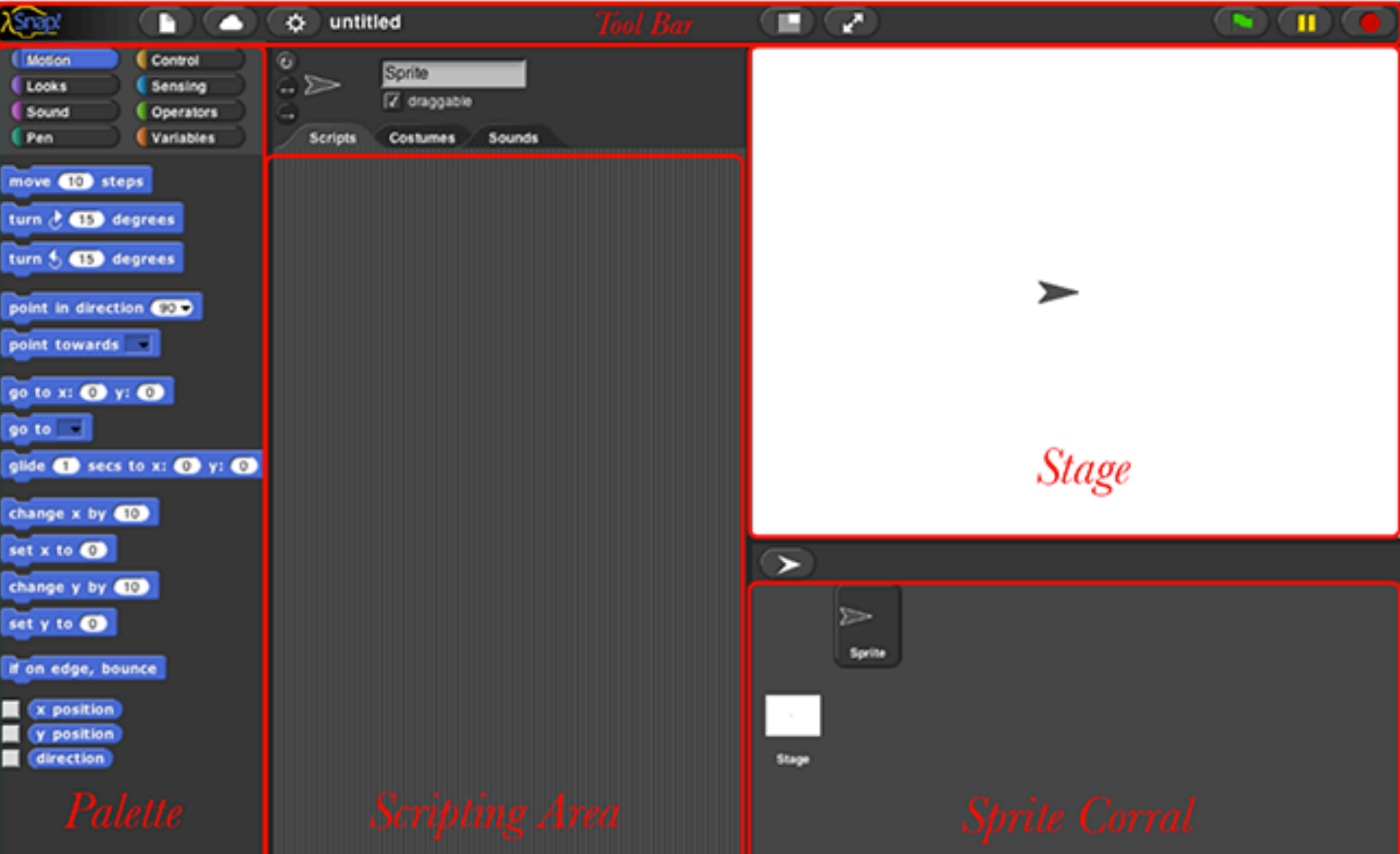

• The Sprite is the small arrow on the stage

Xю

• A Block is a single element within the Palette. This is analogous to a line of code.

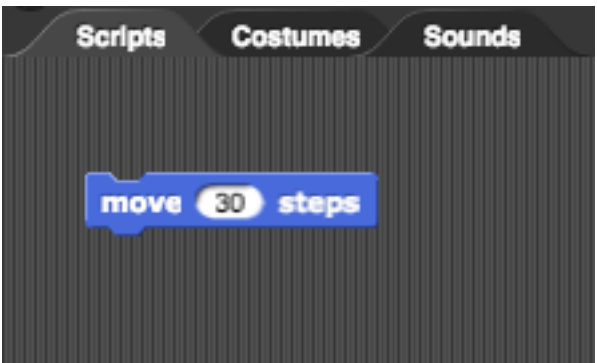

• Blocks are organized by type in the Palette Window 

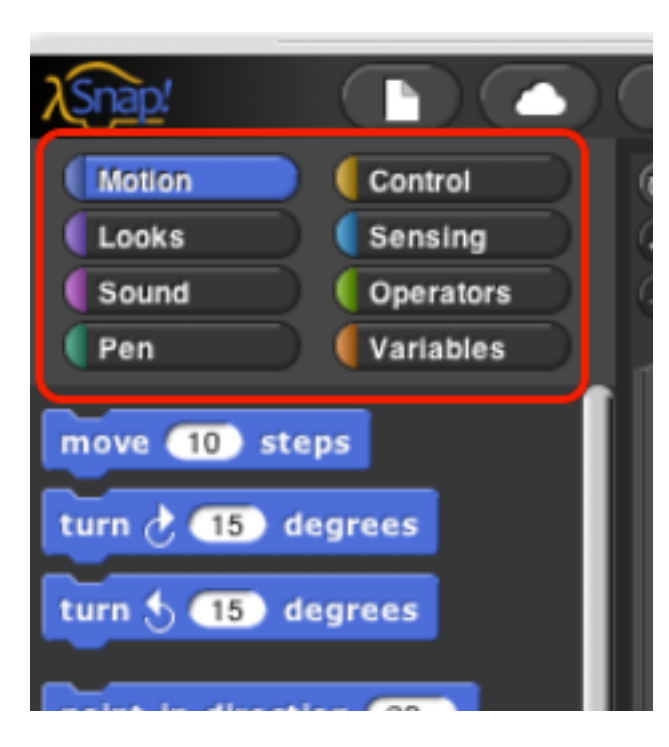

- Drag blocks from the Palette, drop into the **Scripting Area**
- Blocks will "Snap" to each other, connecting them, allowing them to be executed *in order*
- Blocks connected to each other are called a Script
- Click on the Script to see the Sprite run in the Stage

What is a single element in Snap! called (analogous to a single line of code)?

- a) Palette
- b) Block
- c) Sprite
- d) I'm just guessing

# Saving a Program

- Programs are saved as .xml files
- Go to **m** symbol - Click "Export Project"

 $-(e.g.$  export as "lab4.xml")

- For Mac using Safari or Windows using Explorer
	- $-$  Follow above steps, but you might see a page full of gibberish. This is the xml code.
	- $-$  Right click, and select "Save Page as"
	- $-$  Type in the file name. Make sure Page Source is selected as Format

# Saving a Program

- Files saved in the wrong format will be graded as a zero
- You NEED to make sure your file is in the right format.
- Go to the **CHA** symbol, select "import", find the file you just exported on your computer, select that.
- You should see your program come up. If the scripting area is blank, you did not export it correctly.

#### What format are files saved in using Snap?

- a) .docx
- b) .java
- c) .xml
- d) .html

## Lab 1: Snap Introduction

- Complete during your lab section
- Due Tuesday April 11 @ 5pm